## **Applying for DXCC**

Let's break down the DXCC application process a piece at a time. I am going to start with Online Electronic DXCC Application, http://www.arrl.org/online-dxcc-application which has to be one of the best things the ARRL and DXCC Desk have done since the creation of the program back in the thirties. No more worrying about the order of the cards, no more do multiple QSO cards go at the front or back of the list, just enter as you receive new QSLs in whatever order.

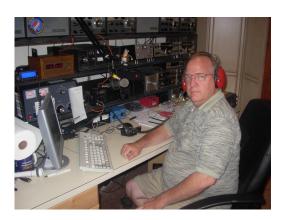

When you use the link above you will be taken to a page that looks something like this:

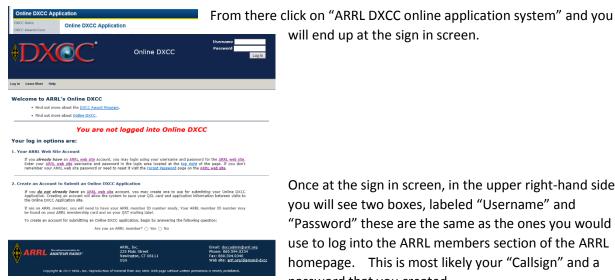

Once at the sign in screen, in the upper right-hand side you will see two boxes, labeled "Username" and "Password" these are the same as the ones you would use to log into the ARRL members section of the ARRL homepage. This is most likely your "Callsign" and a password that you created.

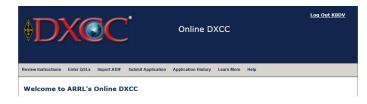

Once you have entered your login information you should see a page where the top of it looks something like the image to the left.

On this page you will also find the step by step instructions, so I will not include those here. The next step is to start entering QSL/QSO information. Start by clicking on "Enter QSLs" in the gray menu bar. You will end up on a page and down at the bottom you should see an entry screen.

Complete all of the fields below to add or edit QSL card information in your account. All fields must be completed.

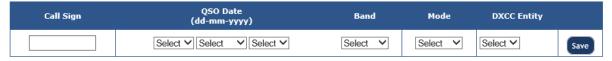

You are now ready to enter QSL/QSO information. When entering your data use the drop downs, you may find that the DXCC Entity may be filled out for you or give you a choice of several entities, such as when you enter a callsign starting with VP8 you will have several choices and you should select the entity that is printed on the card itself. Once you start entering QSO/QSL information you will see the list appear below the entry screen.

Complete all of the fields below to add or edit QSL card information in your account. All fields must be completed.

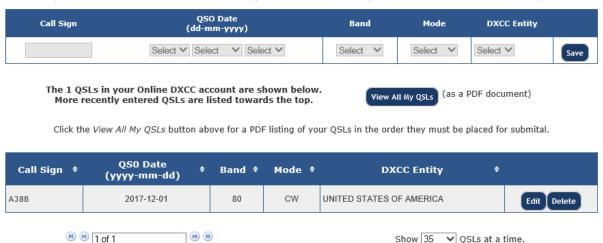

After you have entered all your data and have all your cards in the same order at which they are entered you will need to click the "Submit Application" button in the gray toolbar at the top of the screen. At this point you can enter your payment info and other information. Once you do this you will see a button to review application this will bring up a PDF of your application, print all pages of this as this is the application itself and the QSL listing. Bring the printout, QSLs and envelope with at least one unit of first-class postage to me for checking. Also, did I mention that the fees for using this for your DXCC application is cheaper than the manual form and usually faster as well.

Have a good DX season and keep those DXCC applications coming and if there is a card checking topic you would like to see covered in the future just let me know at <a href="mailto:k8dv@cinci.rr.com">k8dv@cinci.rr.com</a>

73,

Dave, K8DV